## Formatting an MLA Research Paper

5

٩Ì

 $\Delta$  -  $\Box$ 

oroft Word

1 Normal

dosagranh

 $E$   $H$   $E$   $R$ 

1 No Spaci

**Show** 

2

Aa\* | 图 | 田 · 田 · 阳 · 津 龍 | 斜 |

■事理■ 無

## **Setting Line Spacing in** *Word 2013* **for MLA Formatted Papers**

 $\Lambda$ 

 $\cdot$  A  $\cdot$ 

- 1. Ctrl-A (to highlight the whole document)
- 2. Open the paragraph dialog box

Page Layout

 $B$   $I$   $U$   $\cdot$  also  $X$ ,  $X'$ 

 $-11$ 

Calibri (Rody)

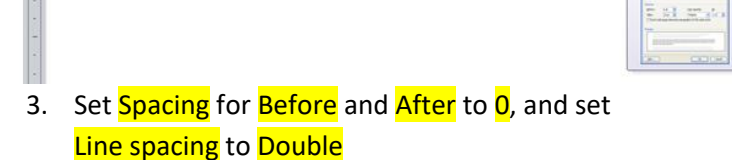

4. Click OK

 $\boxed{W}$   $\boxed{H}$   $\boxed{9 \cdot 0}$   $\boxed{7}$ 

X cut

**Ra** Copy

F

Paste

미

File Home Insert

Format Painter

- 5. Remove any excess blank lines in your document
	- Click ¶ on the ribbon
	- Delete any lines containing only ¶
	- Click ¶ again to hide formatting symbols

## **Page Numbering & Running Header Format**

- 1. From the **Insert** tab, select **Page Number**/**Top of Page**/**Plain Number 3**
- 2. Type your **last name** to the left of the page number, **followed by a space**
- 3. Highlight your last name and the page number and set the font to **Times New Roman** size **12**
- 4. Click  $\mathbf x$  to close the header, or double click below the dotted line Close Header and Footer

## **First Page Heading** (Do not place the lines below in the header!)

Your Name

Teacher Name

Class Name

4 August 2020 *note the proper format for the date*

Title

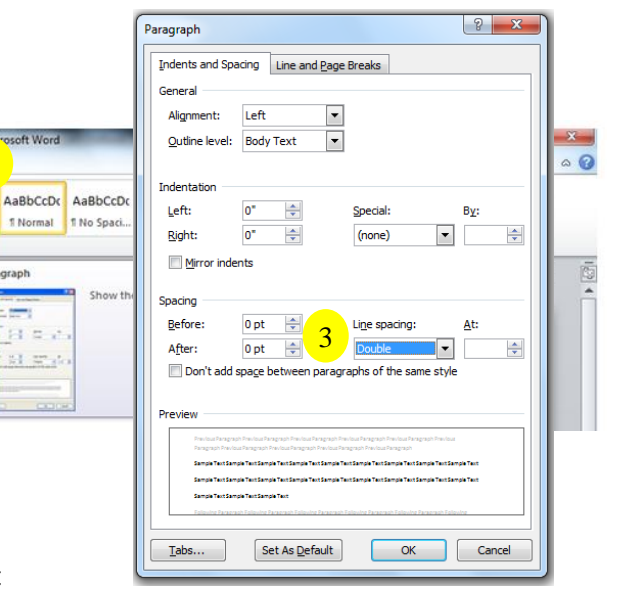

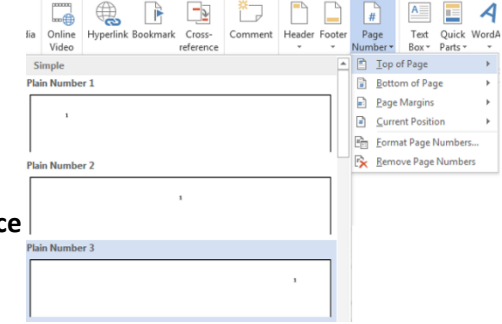

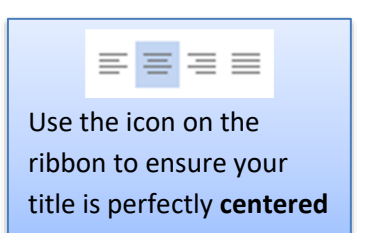

Last name 1